### **CISCO WEBEX MEETING USERS' GUIDE**

To join the online meeting, click the link provided.

A browser window will open.

1. In the browser, insert your Name and E-mail address.

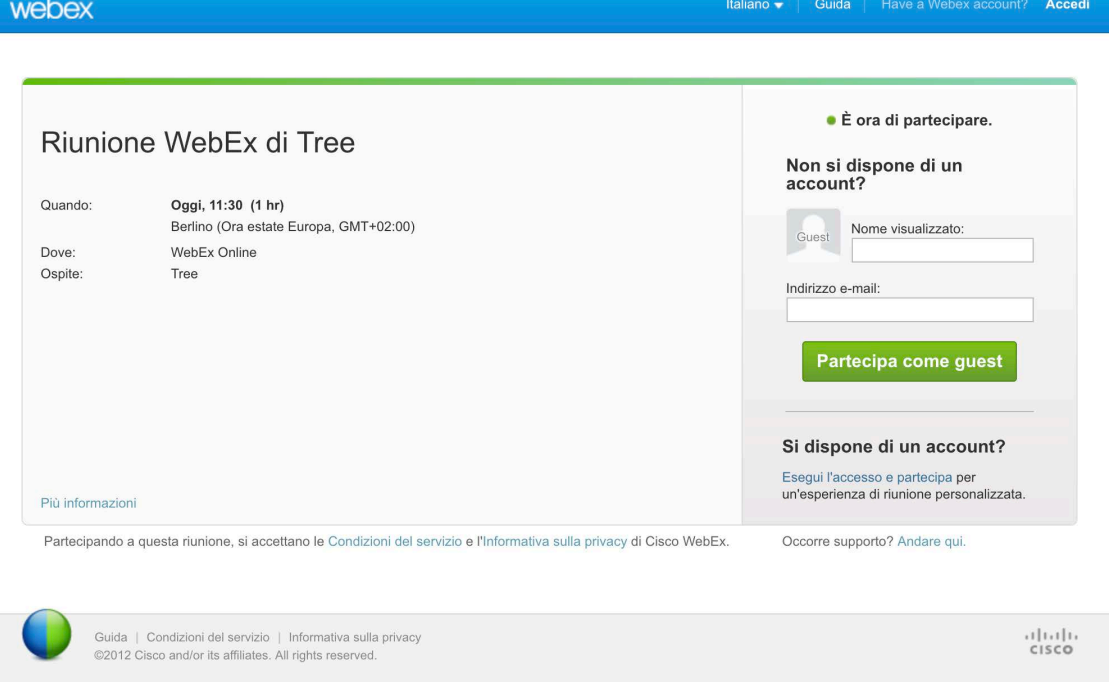

2. You will be asked to download and install a browser plugin to proceed (allow the installation of external plugins if needed).

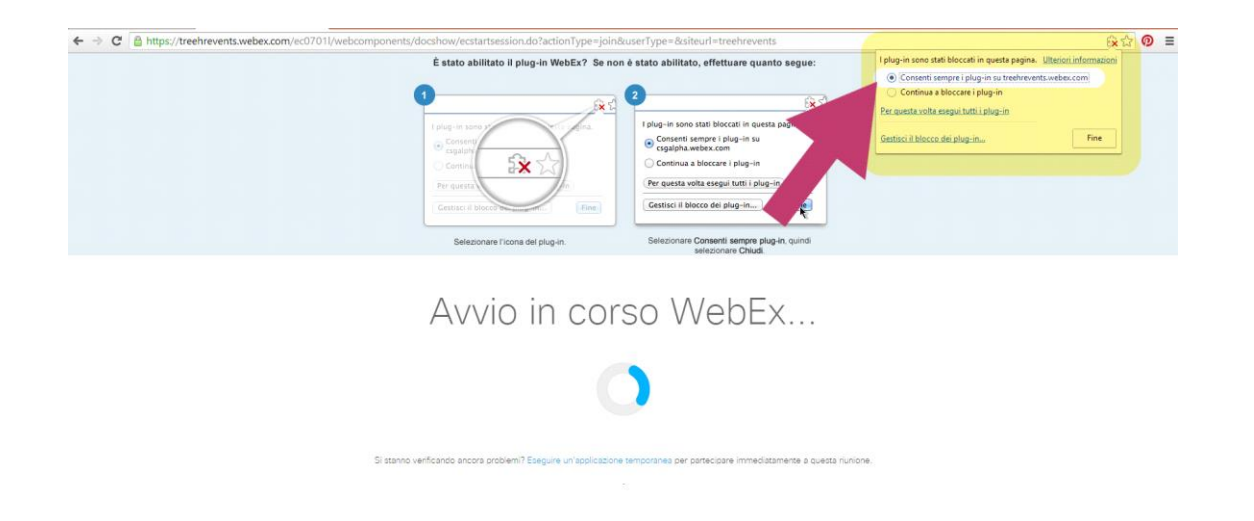

3. In a few seconds, the Cisco Webex window will open. In the upper-left tab "Quick Start", connect your audio devices with the "Call via Computer" button.

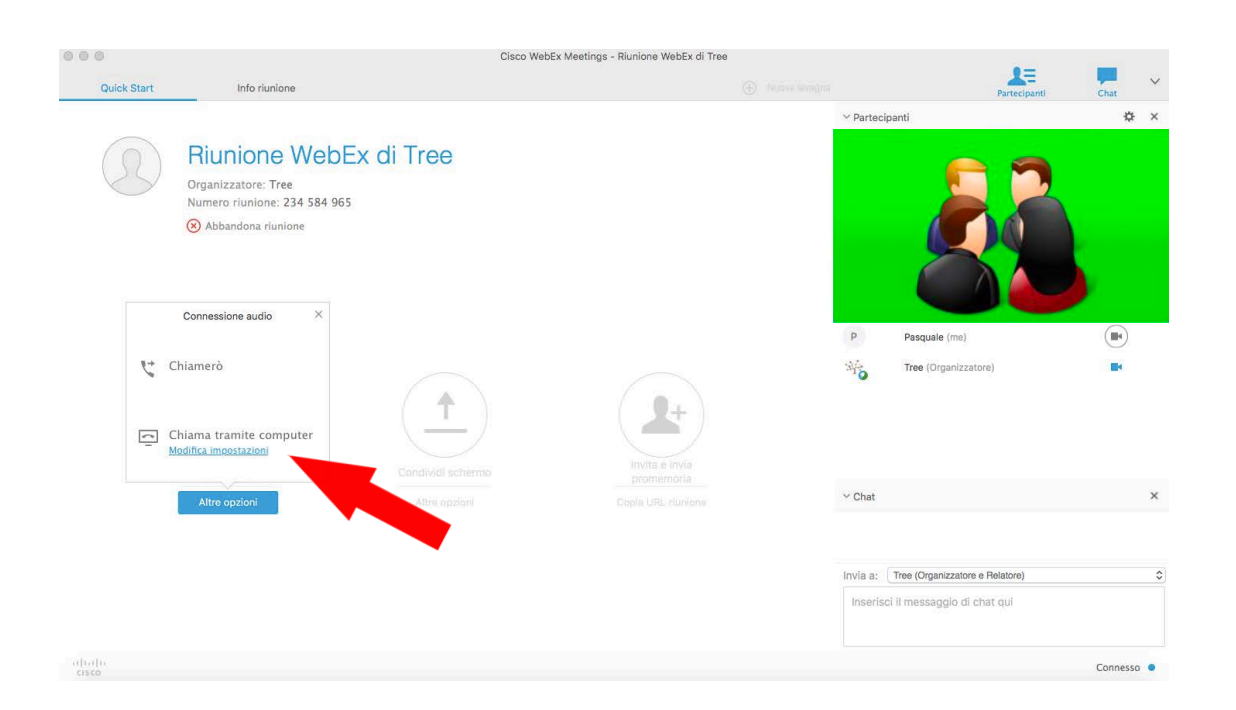

4. In the right side of the window you can activate/deactivate your microphone and webcam (icons are located near your name in the attendees list) and send chat messages.

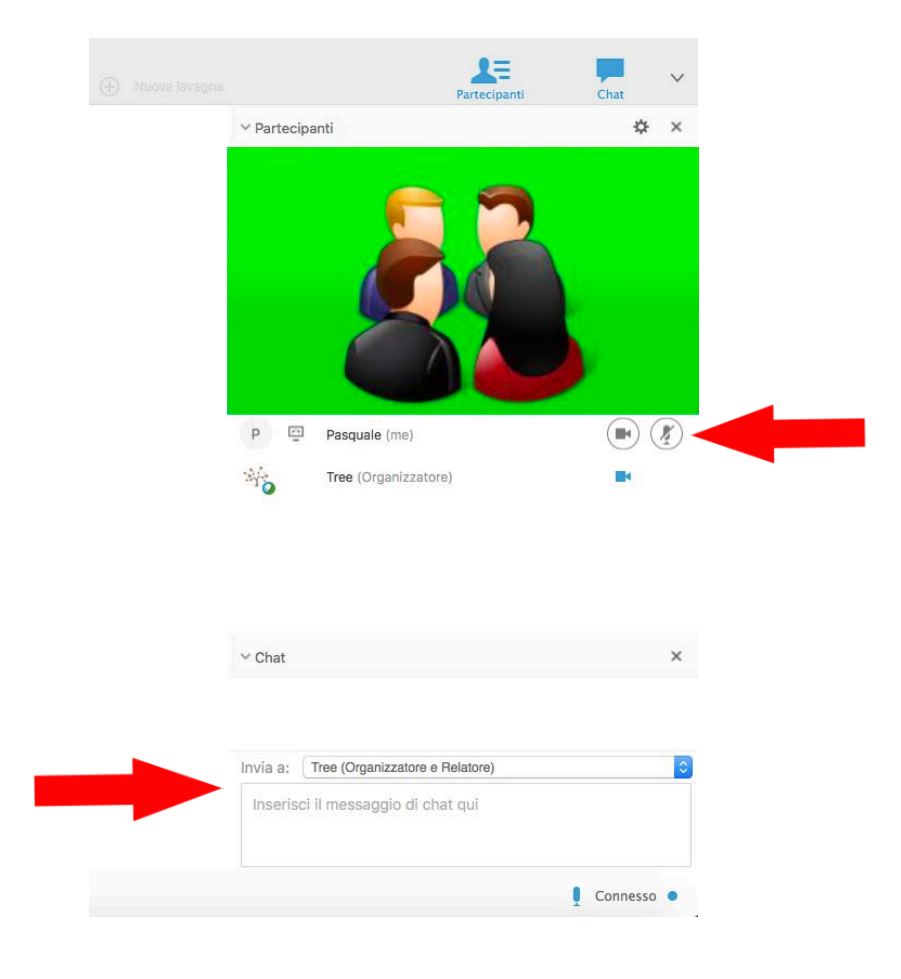

It is possibile to attend the online meeting with smartphones and tablets (iOS and Android). Just click on the link to attend the meeting with your devices. You will be redirected to the Cisco Webex App in the Store. Download the App and join the meeting (if necessary, after you download and install the App, click again the link).

# **N.B.**

## **Since 24/09/2015 Operating Systems Windows XP, Windows Server 2003, Mac OS X 10.6 and Internet Explorer 6 browser are no longer supported.**

**Chrome browser is recommended.**

# **System requirements (Windows)**

- Intel Core2 Duo CPU 2.4 GHz or AMD (2 GB of RAM recommended)
- JavaScript e cookies enabled
- Active X enabled and unblocked for Internet Explorer (recommended)
- Java 6.0 (or later versions)

# **System requirements (Mac)**

- Intel processor (512 MB of RAM recommended)
- JavaScript e cookies enabled
- Browser plugins enabled
- Java 6.0 (or later versions)